# **第72回西日本泌尿器科学会総会**

## **演題動画作成・保存マニュアル**

#### 録音を始める前に

#### ・作成するにあたり以下のスライドを冒頭に入れていただくようお願いいたします。

1枚目 演題名、名前、所属 2枚目 演者の先生の自己紹介(経歴、写真等) 3枚目 利益相反(COI) 本学会総会HP「利益相反について」をご確認ください。 http://www.okinawa-congre.co.jp/wjua2020/coi.html 4枚目~ 講演用内容

### 機器の準備

・パソコン・マイクのご準備をお願いします。

・ マイクの性能テストを行ってください。

(マイクがついているノートパソコンの 場合は内臓マイクを、マイクのついていないノートパソコン・デスクトップパソコンを使用する場合は 外付けのマイクをつないで音声の録音をお願いします。)

・ 録音の際は極力静かな場所で雑音が入らないようお願いします。

### 作成時の注意事項①

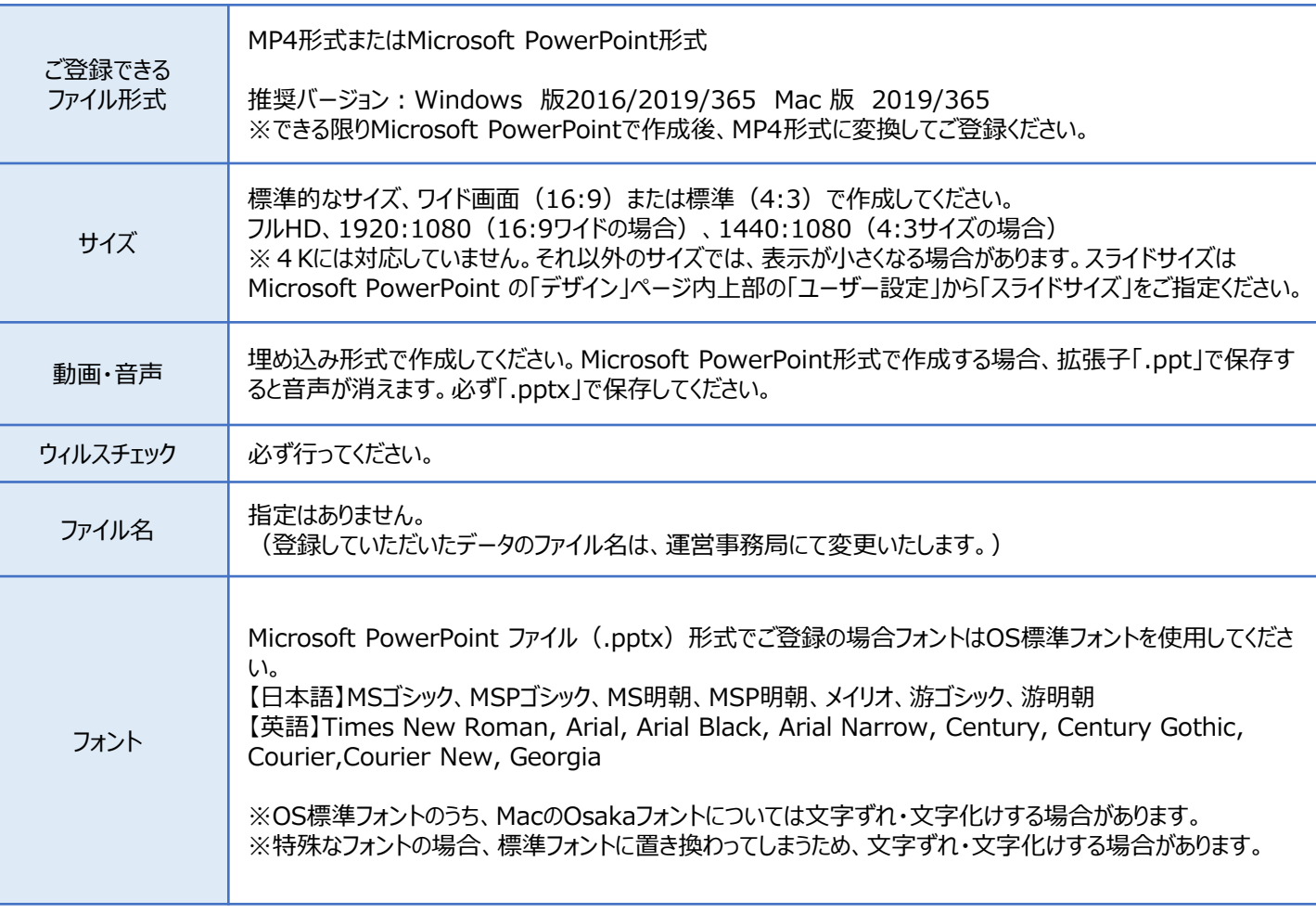

※Microsoft PowerPoint形式でご登録の際は変換にお時間がかかることがあります。うまくいかない場合は運営事務局へご連絡くだ さい。

※Microsoft PowerPoint 以外のソフト(Keynote など)をご利用の場合も、MP4形式に変換してからご登録ください。 ※MP4形式に変換できないバージョンで作成し、ご登録が難しい場合は、このシステムでの登録を行わず、Microsoft PowerPoint ファイル (.pptx) 形式のまま、運営事務局まで直接データをお送りください。

#### 作成時の注意事項②

※なるべく一度で録音を終了してください。(修正すると、タイミングポイントに不具合が起こる場合があります)

音声はスライド毎に保存されます。

次のページに移動する場合は録音を一時停止し、つぎのスライドに移動後、音声の録音を再開してください。 ※スライド1枚1枚で、話を切ってください。切れ目のないまま音声を録音し、次のページに移動すると、動画変換した際に音声が途切れ てしまいます。

※自動音量調整つきマイクの場合、音声が途切れることがありますので設定をオフにしてください。

※音声を録音しなおす場合は4ページ目のスライドショー毎に録音し直す方法をご覧ください。 (録音をしなおした場合はタイミングポイントにずれが無いか必ず確認してください。)

※MP4に変換(エクスポート)したフィアルは必ず確認してからアップロードしてください。

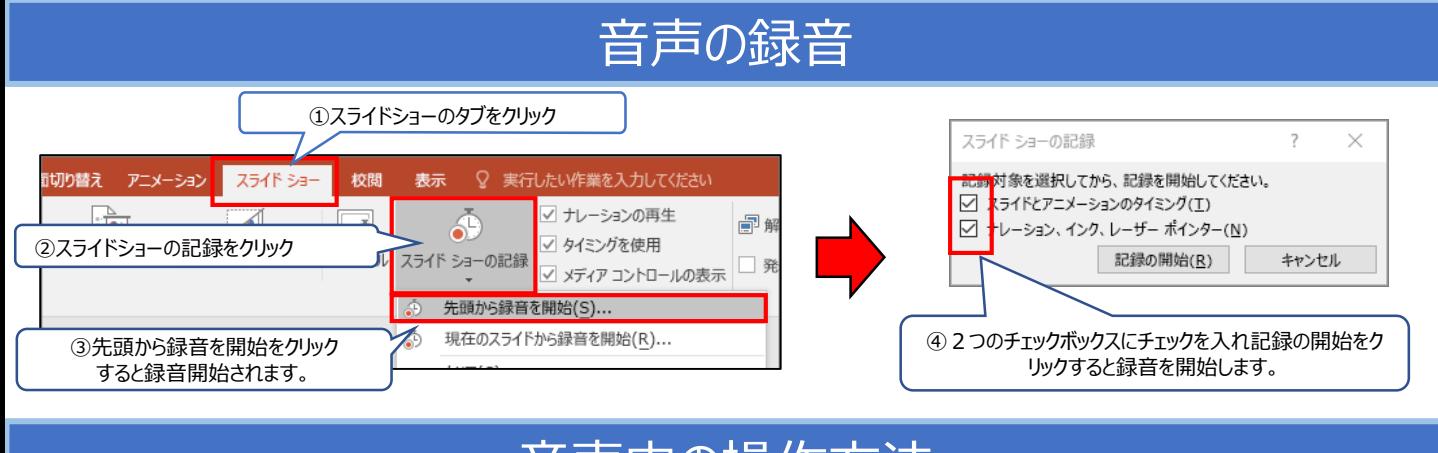

#### 音声中の操作方法

#### **通常の発表と同様に口演を行いながらスライドを切り替え録音を行います。**

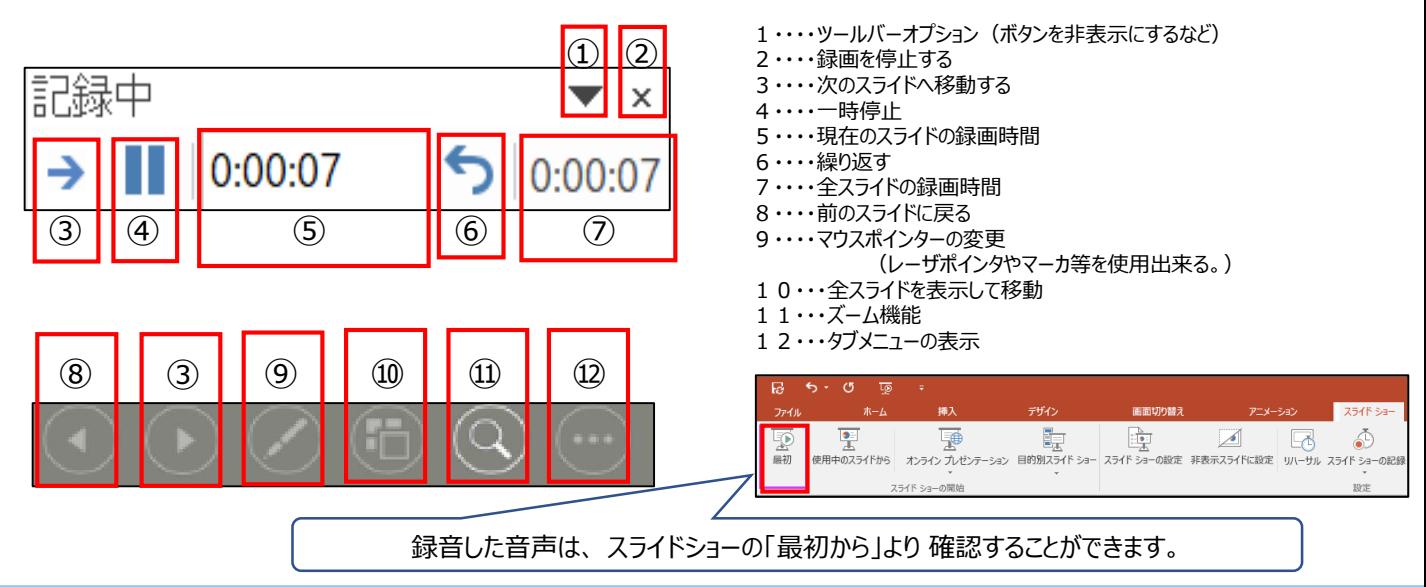

#### スライド毎の音声の確認の仕方

確認したいスライドを選択し、画面右下のスピーカーマイクのアイコンをクリックします。 (音声を削除したい場合はアイコンを選択しDelete)

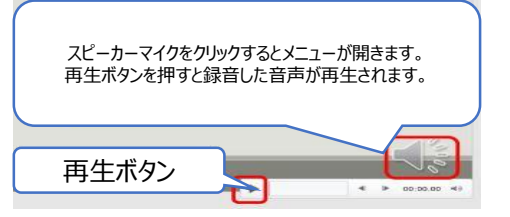

### スライド毎に録音し直す方法

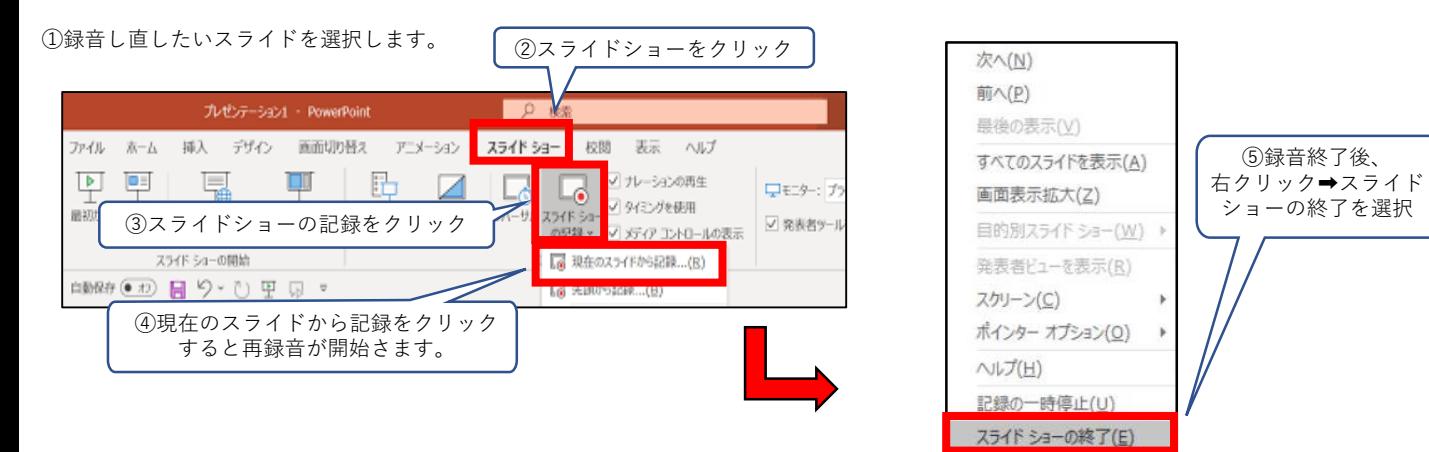

#### 動画ファイルの作成方法

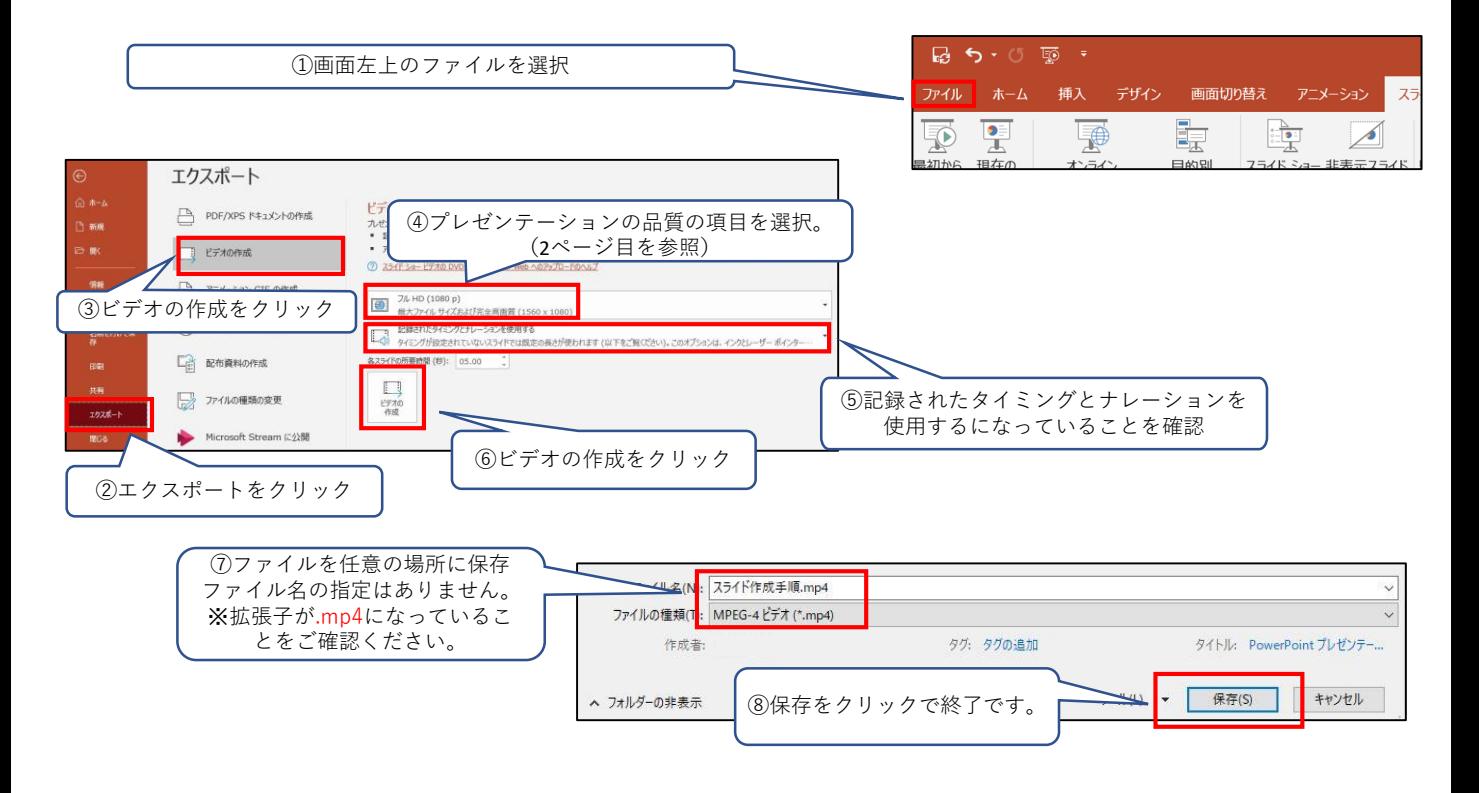

### 録音時のポイント

#### ■次のスライドに行く前に一呼吸

PowerPointの録音は各スライドごとに別の録音データになります。 話をしながらスライドを切り替えてしまうと、その時の音声が途切れてしまうことがあります。 次のスライドに進む際は、一呼吸おき、何も録音しない余白を作るように意識していただくと 聞き取りやすいデータとなります。

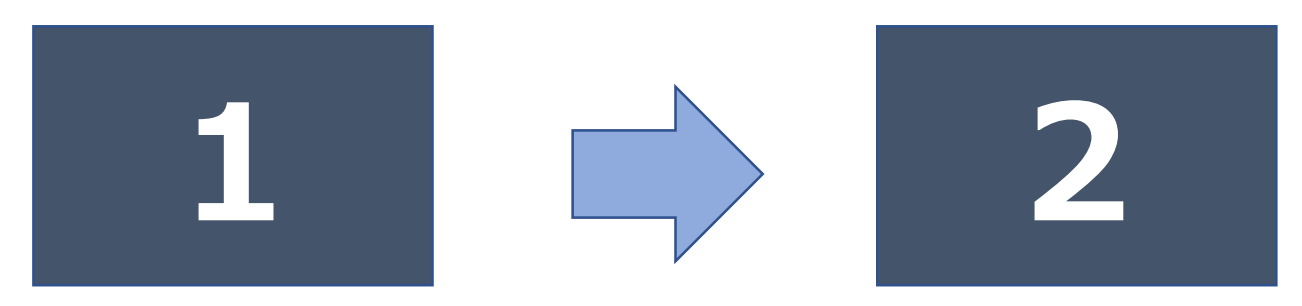

次のスライドへ切り替わる間の録音は消えてしまうことがあります。

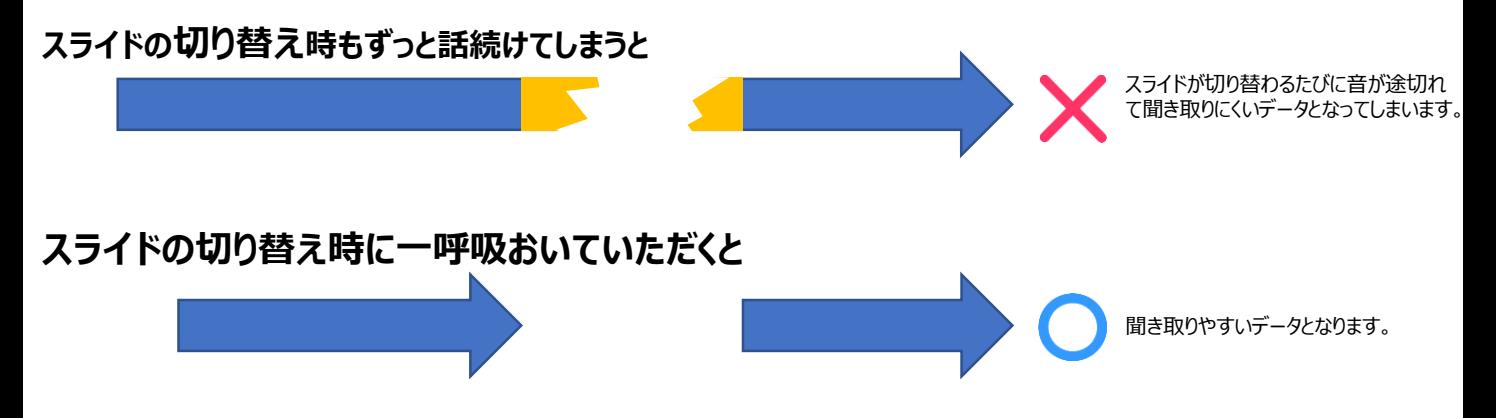